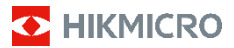

**手持式熱成像攝影機 HIKMICRO B 系列 使用手冊**

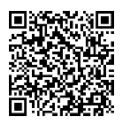

與我們聯絡

## **法律資訊**

©2023 杭州微影軟件有限公司保留所有權利。

#### **關於本手冊**

本手冊提供有關使用和管理產品的指示。圖片、圖 表、圖像和所有其他資訊僅用於說明和解釋。本手冊 所含資訊可能會因韌體升級或其他原因而變動, 恕不 另行通知。請至 HIKMICRO 網站

(www.hikmicrotech.com) 尋找本手冊最新版本。

請在受過產品支援訓練的專業人員的指引與協助下使 用本手冊。

#### **商標**

◆ HIKMICRO 及其他 HIKMICRO 的商標和標誌是 HIKMICRO 在不同司法管轄區的財產。

所提及的其他商標和標誌為各自擁有者的財產。

### **免責聲明**

在適用法律允許的最大範圍內,本手冊及所描述產 品,其硬體、軟體和韌體均以「現狀」提供,瑕疵錯 誤概不負責。HIKMICRO 不作任何明示或暗示的保 證,包括但不限於適售性、品質滿意度或適合某特定 用途。您必須承擔使用本產品的風險。對於任何特 殊、衍生、偶發或間接的損害,包括但不限於營業利 潤損失、營業中斷,或者資料遺失、系統毀損或文件 遺失,只要是基於違反合約、侵權(包括過失)、產品 責任或產品使用(即使 HIKMICRO 已知悉可能會有此 類損害或損失), HIKMICRO 概不負責。

您了解網際網路的性質具有固有的安全風險,對於因 網路攻擊、駭客攻擊、病毒感染或其他網路安全風險 而造成的異常運作、隱私洩漏或其他損害,HIKMICRO 概不承擔任何責任;但 HIKMICRO 將提供及時的技術 支援。

您同意依照所有適用法律使用本產品,而且您有責任 確保您的使用符合適用法律。特別是,您有責任在使 用本產品時不侵犯第三方權利,包括但不限於出版 權、知識財產權或資訊保護以及其他隱私權。您不得 將本產品用於任何禁止的最終用途,包括開發或生產 大規模毀滅性武器、開發或生產化學武器或生物武 器,以及任何有關核爆炸或不安全核燃料循環的任何 活動, 或支持侵犯人權。

如果本手冊與適用法律產生任何衝突,以後者爲準。 **法規資訊**

## **這些條款僅適用於帶有對應標記或資訊的產 品。**

## **EU 合規性聲明**

本產品及其配件 (如果有) 均會標 示「CE」, 表示符合適用 Directive 2014/30/EU (EMCD)、Directive 2014/35/EU

(LVD)、Directive 2011/65/EU (RoHS)、Directive 2014/53/EU 所列歐洲協調標準。

#### **頻帶和功率(用於 CE)**

頻帶和傳輸功率(輻射及/或導通)標稱限 值,適用於以下無線電設備,如下: Wi-Fi 2.4 GHz (2.4 GHz 至 2.4835 GHz): 20 dBm

裝置未隨附電池時,請使用合格製造商提供的 電池。有關詳細的電池要求,請參閱產品規 格。

裝置未隨附電源變壓器時,請使用合格製造商 提供的電源變壓器。有關詳細的功率要求,請 參閱產品規格。

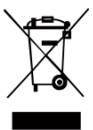

指令 2012/19/EU(WEEE 指令): 已標示此符號的產品在歐盟不得當 成未分類的都市廢棄物處理。爲了 正確回收,請在購買同等的新設備 時將本產品退回當地供應商,或將

其棄置在指定的回收點。詳細資訊請參閱: [www.recyclethis.info](http://www.recyclethis.info/)。

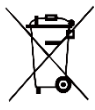

指令 2006/66/EC 及其修訂 2013/56/EU(電池指令):本產品 內含一顆電池,在歐盟區不能當成 未分類的都市廢棄物處理。有關特

定的電池資訊,請參閱產品說明文件。已標示此 符號的電池可能含有代表鎘 (Cd)、鉛 (Pb)或汞 (Hg) 的字母。為正確回收,請將電池送回供應商 或指定的回收點。詳細資訊請參閱:

[www.recyclethis.info](http://www.recyclethis.info/)。

## **安全指示**

本文件中可能找到的符號定義如下。

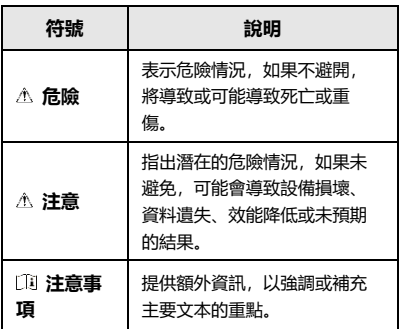

這些指示的目的在確保使用者正確使用本產品,避免 造成危險或財產損失。

#### **法律和法規**

● 使用本產品必須嚴格遵守當地電氣安全法規。

#### **運輸**

- 在運送裝置時,請將裝置放入原本的或類似的包裝 中。
- 在拆封後保留所有包裝以供將來使用。如果發生任 何故障,則需要利用原本的包裝將裝置送回工廠。 未使用原本的包裝運輸可能會導致裝置損壞,本公 司概不承擔任何責任。
- 請勿使本產品掉落或遭受撞擊。請勿讓裝置受到磁 性干擾。

#### **電源供應**

- 根據 IEC61010-1 標準, 輸入電壓應符合有限電源 (3.7 VDC, 0.5 A) 的規定。如需詳細資訊,請參閱技 術規格。
- 確認已將插頭正確連接至電源插座。
- 請勿將多個裝置連接至相同電源變壓器以避免過 熱,或因過載造成火災危險。

#### **電池**

- 內建電池無法拆卸。如有需要,請聯絡製造商進行 維修。如果更換類型不正確,電池可能會爆炸。僅 以相同或同等類型取代。
- 禁止將電池棄置火中或高溫烤箱中,並禁止使用機 械來壓碎或切碎電池,否則可能導致爆炸。
- 禁止將電池置於極高溫的環境中,否則可能導致爆 炸或造成易燃液體或氣體洩漏。
- 禁止將電池置於極低空氣壓力下,否則可能導致爆 炸或造成易燃液體或氣體洩漏。
- 依照電池製造商提供的說明處理用過的電池。
- 為了長期儲存電池,請確保電池每半年充滿電,以 確保電池品質。否則,可能會造成損壞。
- 當裝置電源關閉且 RTC 電池充滿時,時間設定可保 持 4 個月。
- 首次使用前, 請為鋰電池充電 3 小時以上。

#### **維護**

- 如果產品無法正常運作,請聯絡您的經銷商或最近 的服務中心。對於因未經授權的維修或保養而造成 的問題,本公司概不承擔任何責任。
- 如有需要,請使用乾淨的布和少量酒精輕輕擦拭裝 置。
- 如果以製造商未指定的方式使用設備,則可能會影 響裝置所提供的保護。
- 您的攝影機將定期執行自我校準以最佳化影像品質 和測量準確度。在此過程中,影像會短暫暫停,當 快門在偵測器前移動時,您會聽到「咔噠」聲。在 啟動期間或在很冷或很熱的環境中,自我校準將更 加頻繁。這是確保攝影機達得最佳效能的正常操作 部分。

#### **校準服務**

我們建議您每年將裝置送回校準一次,請聯絡當地經 銷商取得維護點的資訊。欲深入瞭解校準服務,請前

#### 往

[https://www.hikmicrotech.com/en/support/calibration](https://www.hikmicrotech.com/en/support/calibration-service.html)[service.html](https://www.hikmicrotech.com/en/support/calibration-service.html)。

## **技術支援**

<https://www.hikmicrotech.com/en/contact-us.html> 入口 網站可協助 HIKMICRO 客戶最有效地利用 HIKMICRO 產品。入口網站使您可以接觸我們的支援團隊、軟體 和文件、服務聯絡人等。

### **使用環境**

- 請確定操作環境符合裝置的需求。工作溫度應為 10°C 至 50°C(14°F 至 122°F),工作濕度應為 95% 以下。
- 請勿使裝置暴露於高電磁輻射或塵土飛揚的環境 中。
- 請勿將鏡頭瞄準陽光或任何其他明亮的光線。

#### **緊急**

如果裝置產生煙霧、異味或噪音,請立即關閉電源, 拔除電源線,並聯絡維修中心。

#### **雷射補光警告**

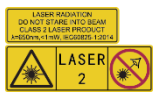

警告:裝置發射的雷射輻射 可能會導致眼睛受傷、皮膚 燃燒或易燃物質。防止雷射 直射眼睛。在啟用補光功能

之前,請確保雷射鏡頭前面沒有人類或易燃物質。 波長為 650 nm, 且功率小於 1 mW。雷射符合 IEC60825-1:2014 標準。

雷射維護:不必定期維護雷射。如果雷射器未運 作,則需要在保固期內於工廠中更換雷射總成。裝 置在更換雷射總成時請保持電源關閉。注意 - 控制 之使用或程序之調整或進行如未依照本文中所指, 可能導致危險的輻射暴露。

#### **製造地址:**

310052 中國浙江省杭州市濱江區西興街區丹風路 399 號 2 號樓 B 單元 313 室 杭州微影軟件有限公司

合規性注意事項:熱像系列產品可能在不同國家或地 區受到出口管制,包括但不限於美國、歐盟、英國和/ 或瓦森納協議的其他成員國。如果您打算在不同國家 之間轉讓、出口、再出口熱像系列產品,請洽詢您的 專業法律或合規性專家或地方政府機關,以瞭解任何 必要的出口許可要求。

## 目錄

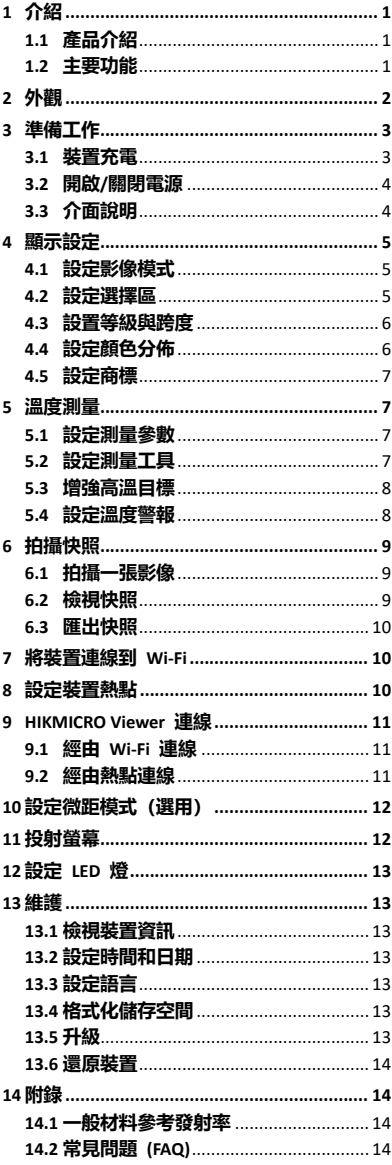

# <span id="page-6-0"></span>**1 介紹**

## <span id="page-6-1"></span>**1.1 產品介紹**

手持式熱成像攝影機是一款有熱像和光學影 像功能的攝影機。內建高靈敏度紅外線偵測 器和高效能感測器偵測溫度變化,並且測量 即時溫度。

幫助使用者發現風險部分,並降低其財產損 失。裝置支援即時檢視和拍攝等,主要應用 於各行各業,諸如建築、HVAC、以及汽車產 業等。

## <span id="page-6-2"></span>**1.2 主要功能**

#### **溫度測量**

裝置偵測即時溫度,並且螢幕上顯示。

#### **警報**

當目標的溫度高於閾值時,裝置輸出有聲和 視覺警報。

#### **SuperIR**

裝置支援 **SuperIR** 以提高影像品質。

### **連線客戶端軟體**

 手機:您可在手機上透過 HIKMICRO Viewer 應用程式觀看即時檢視、拍攝快照、錄製影 片。您還可以透過應用程式分析輻射影像、 產生並分享報告。掃描 QR 碼即可下載應用 程式。

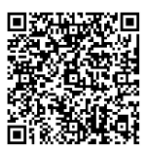

HIKMICRO Viewer Android

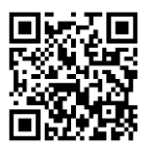

HIKMICRO Viewer iOS

● PC: 您可以下載 HIKMICRO Analyzer [\(https://www.hikmicrotech.com/en/industrial](https://www.hikmicrotech.com/en/industrial-products/hikmicro-analyzer-software.html)[products/hikmicro-analyzer-software.html\)](https://www.hikmicrotech.com/en/industrial-products/hikmicro-analyzer-software.html) 進

行專業離線圖片分析,並在 PC 上產生自訂 格式報告。

# <span id="page-7-0"></span>**2 外觀**

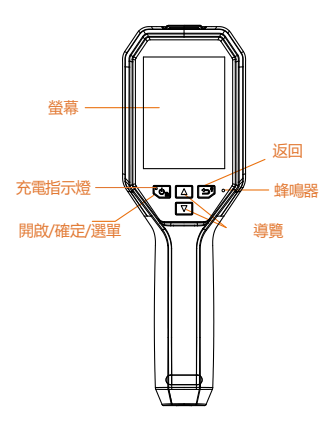

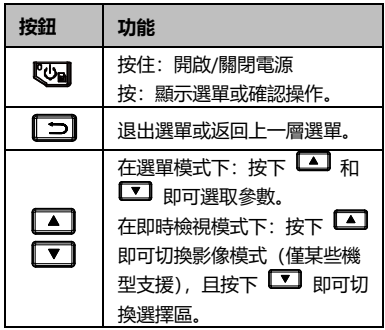

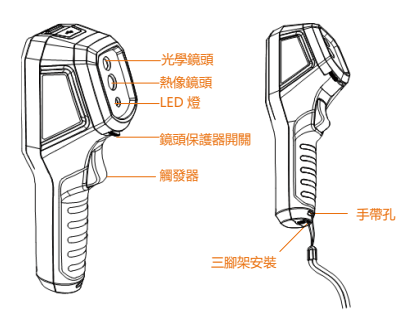

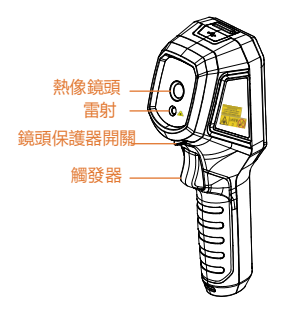

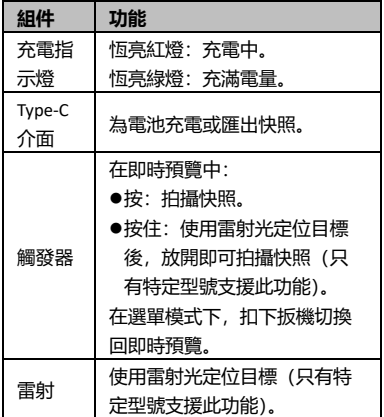

## **注意事項**

外觀和按鈕功能會隨型號不同而有所差異。

- 只有特定型號支援光學鏡頭、LED 燈或雷 射。請參考實際裝置。
- 警告標誌位於雷射器旁邊和裝置左側。

## **/ 警告:**

<mark>裝置發射的雷射輻射可能會導致眼睛受</mark> 傷、皮膚燃燒或易燃物質。防止雷射直射 眼睛。在啟用補光功能之前,請確保雷射 鏡頭前面沒有人類或易燃物質。波長為 650 nm, 且功率小於 1 mW。雷射符合 IEC60825-1:2014 標準。

## <span id="page-8-0"></span>**3 準備工作**

## <span id="page-8-1"></span>**3.1 裝置充電**

### **步驟:**

1. 開啟攝影機的頂蓋。

2. 使用 Type-C 纜線將裝置介面與電源變壓 器連接。

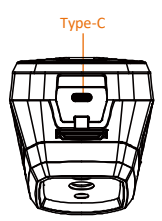

## <span id="page-9-0"></span>**3.2 開啟/關閉電源**

### **開啟電源**

取下鏡頭蓋, 按住 四 超過三秒鐘即可開啟 裝置。您可在裝置的介面穩定時觀察目標。

#### **關閉電源**

装置開啟時, 按住 四 三秒即可關閉裝置電 源。

## **設定自動關閉電源持續時間**

在即時檢視介面中,按下 並前往**更多設 定 → 自動關閉**即可根據需要設定裝置的自 動關機時間。

## <span id="page-9-1"></span>**3.3 介面說明**

不同機型的介面可能有所不同。請參考實際 產品。

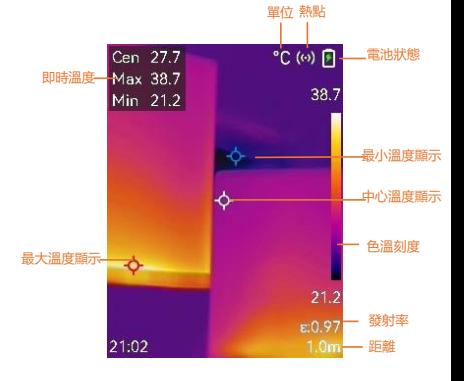

## <span id="page-10-0"></span>**4 顯示設定**

## <span id="page-10-1"></span>**4.1 設定影像模式**

您可以設定裝置的影像模式。只有特定型號 支援**影像模式**。請參考實際裝置或資料表。 **步驟:**

- 1 透過以下方式選取影像模式:
	- − 前往**設定 → 影像設定 → 影像模** 式,然後選取首選影像模式。
	- 在即時檢視中按下 切換影像模 式。
		- 熱像:僅顯示熱像。
		- 融合:將光學影像與熱影像融合。 此模式會顯示具有透明邊緣的融合 影像。
		- PIP: 在光學影像上顯示一部分熱 像。
		- 視覺性:僅顯示視覺性影像。
- 2 **選用**:選取融合模式時,需要根據到目 標的距離在**影像設定 → 視差校正**中選 取距離,以便使熱像和光學影像更加重 疊。
- 3 按下 二 即可儲存並退出。

## **注意事項**

您的攝影機將定期執行自我校準以最佳化影 像品質和測量準確度。在此過程中,影像會 短暫暫停,當快門在偵測器前移動時,您會 聽到「咔噠」聲。在啟動期間或在很冷或很 熱的環境中,自我校準將更加頻繁。這是確 保攝影機達得最佳效能的正常操作部分。

## <span id="page-10-2"></span>**4.2 設定選擇區**

選擇區允許您選取想要的顏色。

- 1 按照以下方式選取色盤:
	- 移至**設定 → 色盤**, 然後按下 以切換色盤。
	- 在即時檢視中, 按下 以切換色 盤。
- 2 按下 □ 即可儲存並退出。

## <span id="page-11-0"></span>**4.3 設置等級與跨度**

設定顯示溫度範圍,且色盤僅適用於溫度範 圍內的目標。您可透過調整等級與跨度參數 來獲得更好的影像對比度。

## **步驟:**

- 1 在即時檢視介面中, 按下 四 即可顯示 選單。
- 2 按下 1/T,然後選擇等級與跨度。
- 3 選取**設定模式**,然後按下 3 以切換自 動和手動調整。
	- 在**自動**模式下,裝置會自動調整顯 示溫度範圍。
	- 在**手動**模式下,選取**參數**以進入設 定介面。按下 33 以鎖定或解除鎖 定最大溫度和最小溫度,然後按下 1 / 1 以調整解除鎖定值。或 者,解除鎖定最大溫度和最小溫 度,然後按下 17/ 1 以增加或 減少個別值,同時維持相同的溫度 範圍。
- 4 按下 二 即可儲存並退出。

## <span id="page-11-1"></span>**4.4 設定顏色分佈**

設定顏色分佈以變更影像中顏色的分佈。不 同的顏色分佈可方便您更好地分析影像。

- **步驟:**
- 1 在即時檢視介面, 按下 83 並移至更多 **設定 → 色彩分佈**。
- 2 選取顏色分佈模式。
	- **線性**:線性模式用於在低溫背景下 偵測小型高溫目標。線性顏色分佈 可增強並顯示高溫目標的更多細 節,有利於檢查纜線連接器等小型 高溫瑕疵區域。
	- **直方圖:**直方圖模式用於偵測大面 積的溫度分佈。直方圖顏色分佈可 增強高溫目標,並保留該區域低溫 物件的一些細節,這有利於發現裂 縫等細小的低溫目標。
- 3 按下 二 即可儲存並退出。

## **注意事項**

手動**等級與跨度**下不支援**色彩分佈**。請參閱 **[設置等級與跨度](#page-11-0)**以選取設定模式。

## <span id="page-12-0"></span>**4.5 設定商標**

品牌標誌是顯示在螢幕左下角的製造商標 誌。

**步驟:**

- 1 在即時檢視介面, 按下 <a> 並移至更多 **設定 → 品牌標誌**。
- 2 按下 四 即可啟用功能。
- 3 按下 □ 即可儲存並退出。

### **結果**

在即時檢視介面和快照上加入品牌標誌。

## <span id="page-12-1"></span>**5 溫度測量**

溫度測量功能提供場景的即時溫度。溫度資 訊顯示在螢幕的左上方。功能預設為啟用。

## <span id="page-12-2"></span>**5.1 設定測量參數**

您可設定溫度測量參數以提升溫度測量的準 確度。

**步驟:**

- 1 在即時檢視介面中, 按下 四 即可顯示 選單。
- 2 按下 ■/ 即可選取想要的參數。
- 3 按下 四 即可前往設定介面。
	- 發射率: 啟用自訂, 然後選取發射 率以透過按下 ■/■ 將目標的 發射率設定為以熱輻射形式發射能 量的效果。或者,您可以選取預設 發射率。
	- **距離**:設定目標與裝置之間的距 離。
	- **單位**:前往**更多設定 → 單位**以設 定溫度單位。
	- **溫度範圍**:選取溫度範圍或選取**自 動切換**。裝置可在**自動切換**模式下 自動偵測溫度並切換溫度範圍。
- 4 按下 二 即可儲存並退出。

## <span id="page-12-3"></span>**5.2 設定測量工具**

- 1 在即時檢視介面中, 按下 © 即可顯示 選單。
- 2 按下 1,下 ,然後選取測量.
- 3 選取要在即時檢視中顯示的熱點、冷 點、中心點或使用者定義點。
- 4 **選用:**如果需要,您可以自訂使用者定 義點。
	- 1) 移至**測量**,選取使用者定義的點, 然後按下 2.
	- 2) 按下 四/ 2 / 4 / 1 即可調 整點的位置。
	- 3) 按下觸發器即可完成設定。
- 5 裝置在即時檢視介面的左上角顯示即時 溫度。

## <span id="page-13-0"></span>**5.3 增強高溫目標**

在目標增強功能中,當目標的溫度高於設定 值時,目標會變成紅色。

**步驟:**

- 1 在即時檢視介面中, 按下 © 並選取色 **盤**。
- 2 按下 ■/ 以選取高於警報.
- 3 按下 3 並選取溫度以配置增強溫度閾 值。當目標的溫度高於設定值時,即目 標在時檢視中將呈現紅色。
- 4 按下 13 即可儲存並退出。
	- **注意事項**
	- 在即時檢視中按下 可快速切換至**高 於警報**。
	- 僅特定型號支援**高於警報**。請參考實際 產品。

## <span id="page-13-1"></span>**5.4 設定溫度警報**

設定警報規則, 當溫度觸發規則時, 裝置將 發出警報。僅特定型號支援**閃光警報**。

**步驟:**

- 1 在即時檢視介面中, 按下 四 即可顯示 選單。
- 2 按下 ■/ 1,然後選取警報。
- 3 按下 四 即可啟用功能,並且您可以根 據需要啟用**閃光警報**或**聲音警報**。
	- **閃光警報**: 當日標溫度超過警報閾 值時,LED 燈會閃爍(僅特定型號 支援)。
	- **聲音警報**:當目標溫度超過警報閾 值時, 裝置會發出嗶聲。
	- **注意事項**

啟用閃光警報後,LED 燈將自動熄滅。

- 4 選取**測量**即可設定警報規則。選取**警報 閾值**即可設定臨界溫度。當目標的溫度 高於或低於閾值時,裝置將輸出警報。
- 5 按下 13 即可儲存並退出。

## <span id="page-14-0"></span>**6 拍攝快照**

## <span id="page-14-1"></span>**6.1 拍攝一張影像**

您可以在即時檢視中拍攝快照,即時檢視中 就會顯示快照的縮圖。快照將自動儲存在相 簿中。

**步驟:**

- 1 在即時檢視介面中,您可以透過以下方 式拍攝快照。
	- − 在即時檢視中按下觸發器並放開,即 可拍攝快照。
	- − 在即時檢視中按住觸發器即可用雷射 光定位目標,然後鬆開觸發器即可拍 攝快照(僅特定型號支援)。
- **注意事項**

在即時檢視介面中,按下 並前往**更多設 定 → 雷射**即可開啟/關閉雷射光。僅特定型 號支援**雷射**功能。

- 2 **選用**:如果匯出熱像並在高解析度螢幕 上檢視,拍攝前請在選單中啟用 **SuperIR**。用 **SuperIR** 拍攝影像的解析度 是原本的 4 倍。
- 3 **選用:**如果視覺性影像需要單獨儲存, 請移至**設定 → 影像設定**,以啟用**儲存 視覺性影像**(僅具有光學鏡頭的型號支 援此功能)。

**下一步:**

您可以檢視和管理相簿中的快照,並將其匯 出到 PC。

- **注意事項**
	- 當裝置與個人電腦連線時,您無法拍攝 快照。
	- 只有特定型號支援**儲存視覺性影像**。

<span id="page-14-2"></span>**6.2 檢視快照**

- 1 在即時檢視介面中, 按下 四 即可顯示 選單。
- 2 按下 ■/ 即可選取相簿, 然後按 下 四 即可進入相簿。
- 3 按下 / 周 即可選取圖片, 然後 按下 四 即可檢視。
- 4 選用: 在圖片檢視介面中按下 89 即可 刪除圖片。按下 ■/ ■ 即可切換圖 片。
- 5 按下 □ 即可退出。

<span id="page-15-0"></span>**6.3 匯出快照**

## **目的:**

使用 Type-C 纜線將裝置連接到您的個人電 腦,然後您可匯出拍攝的快照。您也可以透 過 HIKMICRO Viewer 輸出外照。請參見 *[HIKMICRO Viewer](#page-16-0)* **連線。**

## **步驟:**

- 1 請打開介面護蓋。
- 2 透過 Type-C 纜線將攝影機連上您的個人 電腦,然後開啟偵測到的磁碟。
- 3 選取並複製快照到個人電腦並檢視檔 案。
- 4 中斷裝置與電腦的連線。
- **注意事項**
	- 首次連接會自動安裝驅動程式。
	- 驅動程式安裝期間請勿斷開與 PC 的 Type-C 纜線, 否則可能會導致裝置損 壞。

## <span id="page-15-1"></span>**7 將裝置連線到 Wi-Fi**

## **步驟:**

- 1 在即時檢視介面,按下 8 並移至更多 **設定 → WLAN**。
- 2 按下 四 即可啟用功能。
- 3 按下 1/ 1 即可選取 Wi-Fi, 然後輸 入密碼。
- 4 按下 二 即可儲存並退出。

## **注意事項**

- 請勿輸入**空格**,否則密碼可能不正確。
- 只有特定型號支援 Wi-Fi 功能。請參考 實際裝置。

## <span id="page-15-2"></span>**8 設定裝置熱點**

- 1 在即時檢視介面,按下 並移至**更多 設定 → 熱點**。
- 2 按下 图 即可啟用功能。
- 3 設定密碼。
- 4 **選用**:選取 **QR 碼**以顯示裝置的 QR 碼。請參閱**[經由熱點連線](#page-16-2)**以快速連接裝 置熱點。
- 5 按下 13 即可儲存並退出。

### **注意事項**

- 設定密碼時請勿輸入**空格**,否則密碼可 能不正確。
- 僅特定型號支援熱點功能。請參考實際 裝置。

## <span id="page-16-0"></span>**9 HIKMICRO Viewer 連線**

裝置同時支援 Wi-Fi 連線和 WLAN 熱點。將 装置連線至 HIKMICRO Viewer 應用程式, 您 可透過行動應用程式控制裝置。只有特定型 號支援此功能。請以實際產品為準。

## <span id="page-16-1"></span>**9.1 經由 Wi-Fi 連線**

#### **開始之前**

在您的手機上下載並安裝 HIKMICRO Viewer。 **步驟:**

- 1 開啟裝置熱點並完成熱點設定。請參考 **[將裝置連線到](#page-15-1) Wi-Fi** 以取得指說明。
- 2 將手機連線至裝置所在的 Wi-Fi 網路。
- 3 啟動應用程式並按照啟動精靈建立和註 冊帳戶。
- 4 搜尋裝置並將其新增至行動用戶端。

### **結果**

您可透過應用程式查看即時檢視、拍攝快照 和錄製影像。

## <span id="page-16-2"></span>**9.2 經由熱點連線**

### **開始之前**

在您的手機上下載並安裝 HIKMICRO Viewer。

#### **步驟:**

- 1 開啟裝置熱點並完成熱點設定。請參考 **[設定裝置熱點](#page-15-2)**以取得指說明。
- 2 您可以按照以下方式連接裝置熱點。
	- − 將手機連線至裝置熱點並輸入熱點密 碼。
	- − 啟動應用程式並使用應用程式掃描裝 置的熱點 QR 碼。請參考**[設定裝置熱](#page-15-2) [點](#page-15-2)**以顯示 QR 碼。

#### **注意事項**

更多詳細操作資訊請參閱應用程式使用手 冊。

- 3 啟動應用程式並按照啟動精靈建立和註 冊帳戶。
- 4 搜尋裝置並將其新增至行動用戶端。

#### **結果**

您可透過應用程式查看即時檢視、拍攝快照 和錄製影像。

## <span id="page-17-0"></span>**10 設定微距模式(選用)**

微距模式可協助手持式熱成像攝影機檢視非 常小的物體。攝影機可以測量很小物體的溫 度並找到溫度異常點。

## **開始之前**

● 使用本功能前請安裝微距鏡頭。如需詳細 操作,請參閱微距鏡頭的快速使用指南。

● 包裝中未隨附微距鏡頭。請另外購買。建 議型號為 HM-B201-MACRO。

#### **步驟:**

- 1 在即時檢視介面,按下 並移至**更多 設定 → 微距模式**。
- 2 按下 四 即可啟用功能。
- 3 按下 二 即可儲存並退出。

### **注意事項**

● 啟用微距模式之後,只能修改發射率。諸 如距離、影像模式、視差校正和測量範圍等 參數不能修改。

● 在停用本功能之後,參數將還原為之前的 設定值,且溫度範圍將設定為自動切換。

## <span id="page-17-1"></span>**11 投射螢幕**

裝置支援透過基於 UVC 協定的用戶端軟體或 播放器向 PC 投射螢幕。您可透過 Type-C 纜 線把裝置連線到您的 PC, 然後把裝置的即時 檢視投射到 PC 上。

### **開始之前**

● 使用隨附的 Type-C 纜線連接裝置和個人電 腦

● 在 PC 上下載軟體並安裝用戶端。

- 1 在即時檢視介面, 按下 <a> 並移至更多 **設定 → USB 投射螢幕**。
- 2 按下 3 即可啟用功能。
- 3 在您的 PC 上開啟 UVC 用戶端軟體, 您 可以觀看裝置的即時檢視和操作。

## <span id="page-18-0"></span>**12 設定 LED 燈**

在即時檢視介面中,按下 。」,然後前往閃 **光燈**即可開啟/關閉 LED 燈。

## **注意事項**

僅特定型號支援 LED 燈。請參考實際裝置。

## <span id="page-18-2"></span><span id="page-18-1"></span>**13 維護**

## **13.1 檢視裝置資訊**

在即時檢視介面中,按下 並前往**更多設 定 → 關於**即可檢視裝置資訊。

## <span id="page-18-3"></span>**13.2 設定時間和日期**

在即時檢視介面中,按下 並前往**更多設 定 → 時間和日期**即可設定時間和日期資 訊。

## <span id="page-18-4"></span>**13.3 設定語言**

在即時檢視介面中,按下 並前往**更多設 定 → 語言**即可設定功能表語言。

## <span id="page-18-5"></span>**13.4 格式化儲存空間**

#### **步驟:**

- 1 在即時檢視介面, 按下 8 並移至更多 **設定 → 格式化儲存空間**。
- 2 按下 <sup>109</sup> 並選取確定即可開始格式化儲 存空間。
- **注意事項**

首次使用請先格式化儲存空間。

## <span id="page-18-6"></span>**13.5 升級**

### **開始之前**

● 先從官網下載升級套件。

● 前往**設定 → 更多設定 → 自動關閉**以關 閉自動關閉功能,防止升級過程中自動關 機。

**步驟:**

- 1 透過 Type-C 纜線將裝置連上您的個人電 腦,然後開啟偵測到的磁碟。
- 2 解壓縮升級套件,以取得升級檔案。
- 3 複製升級檔案並更換到裝置的根目錄。
- 4 中斷裝置與電腦的連線。
- 5 重新啟動裝置,然後它將自動升級。升 級程序會顯示在主介面中。

#### **注意事項**

在升級之後,裝置會自動重新開機。您可以 在**設定 → 更多設定 → 關於**中檢視目前的 版本。

## <span id="page-19-0"></span>**13.6 還原裝置**

在即時檢視介面中,按下 並前往**更多設 定 → 還原裝置**即可初始化裝置並還原預設 設定。

## <span id="page-19-2"></span><span id="page-19-1"></span>**14 附錄**

## **14.1 一般材料參考發射率**

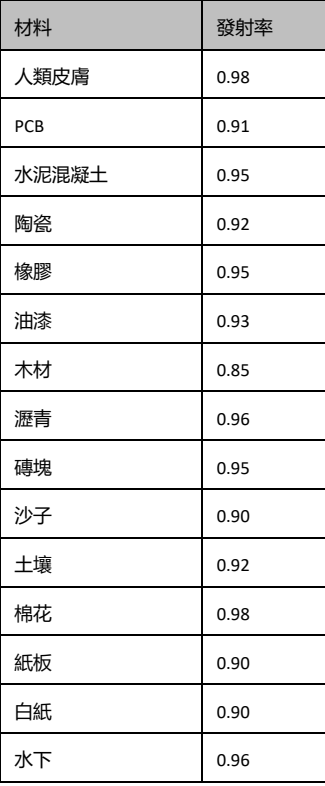

## <span id="page-19-3"></span>**14.2 常見問題 (FAQ)**

### Q:充電指示燈閃爍紅色。

A: 檢查以下項目。

1. 檢查裝置是否使用標準電源變壓器充電。

2. 確保環境溫度高於 0°C (32°F)。

Q:拍攝失敗。

A: 檢查以下項目:

- 1. 裝置是否連接到您的個人電腦, 並且拍攝 功能無法使用。
- 2. 儲存空間是否已滿。
- 3. 裝置的電池是否電量不足。

Q:個人電腦無法識別攝影機。

A: 檢查是否使用標準 Type-C 纜線將裝置連接 到您的個人電腦。

Q:攝影機無法操作或沒有回應。

A: 按住 即可重新啟動攝影機。

掃描以下 QR 碼即可顯示裝置常見問題。

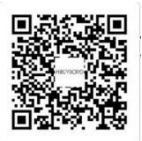

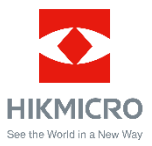

臉書: HIKMICRO Thermography LinkedIn: HIKMICRO Instagram: hikmicro\_thermography YouTube: HIKMICRO Thermography

電子郵件: support@hikmicrotech.com

網址:[www.hikmicrotech.com](https://www.hikmicrotech.com/)